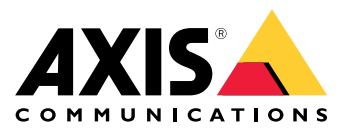

**AXIS Q19 PT Mount Series AXIS Q1941-E PT Mount Thermal Network Camera AXIS Q1942-E PT Mount Thermal Network Camera**

Guía del usuario

# Índice

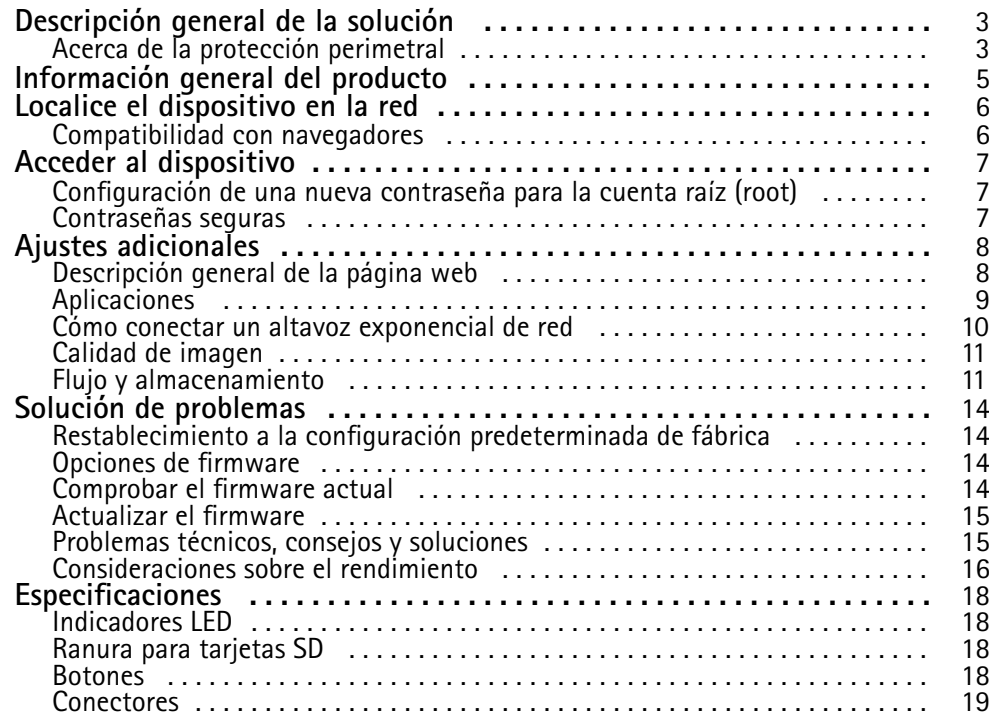

## <span id="page-2-0"></span>Descripción general de la solución

## Descripción general de la solución

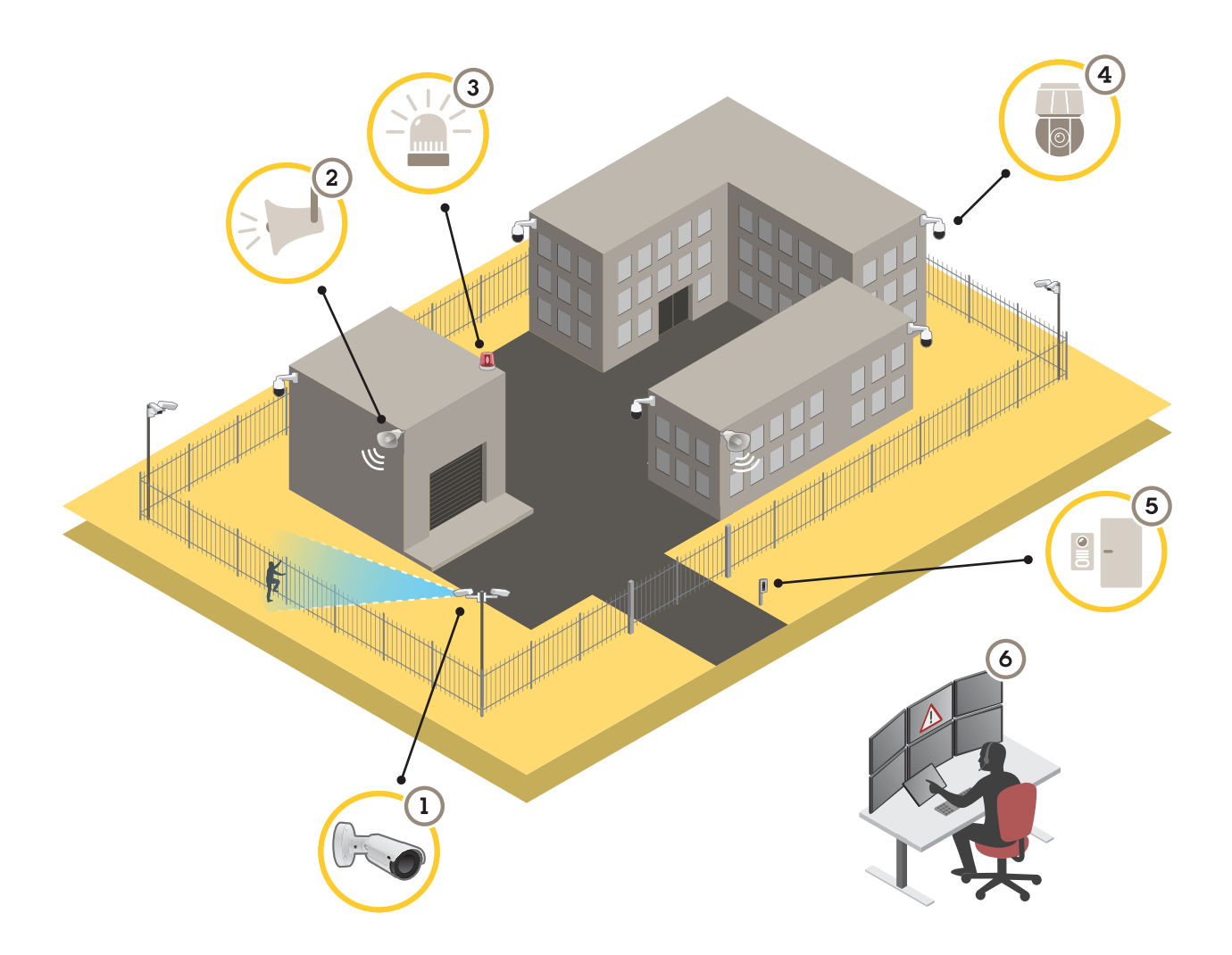

- *1 Cámara térmica con AXIS Perimeter Defender*
- *2 Altavoz exponencial*
- *<sup>3</sup> Señalización intermitente (no válida para modelos con PT Mount)*
- *4 Cámara de red PTZ*
- *5 Controlador de puerta*
- *6 Centro de vigilancia*

## **Acerca de la protección perimetral**

En áreas en las que sea necesario detectar las intrusiones, puede configurar la protección perimetral utilizando cámaras térmicas con analíticas. El objetivo principal de la protección perimetral es detectar una amenaza <sup>o</sup> una intrusión lo antes posible.

Para configurar la protección perimetral, debe instalar una aplicación de analítica en la cámara térmica para vigilar y proteger el perímetro. AXIS ofrece la aplicación AXIS Perimeter Defender. Consulte más información sobre AXIS Perimeter Defender en *[axis.com/products/axis-perimeter-defender](https://www.axis.com/products/axis-perimeter-defender)*

# Descripción general de la solución

• Para advertir <sup>y</sup> disuadir, conecte un altavoz exponencial (2) que reproduzca un mensaje de advertencia grabado. Vea *[Cómo](#page-9-0) conectar un altavoz [exponenc](#page-9-0)ial de red en la página [10](#page-9-0)*.

## <span id="page-4-0"></span>Información general del producto

## Información general del producto

### *AVISO*

El parasol y el soporte de montaje PT no se deben retirar **nunca** <sup>a</sup> la vez. Uno de los dos elementos debe estar puesto para que la cámara quede intacta.

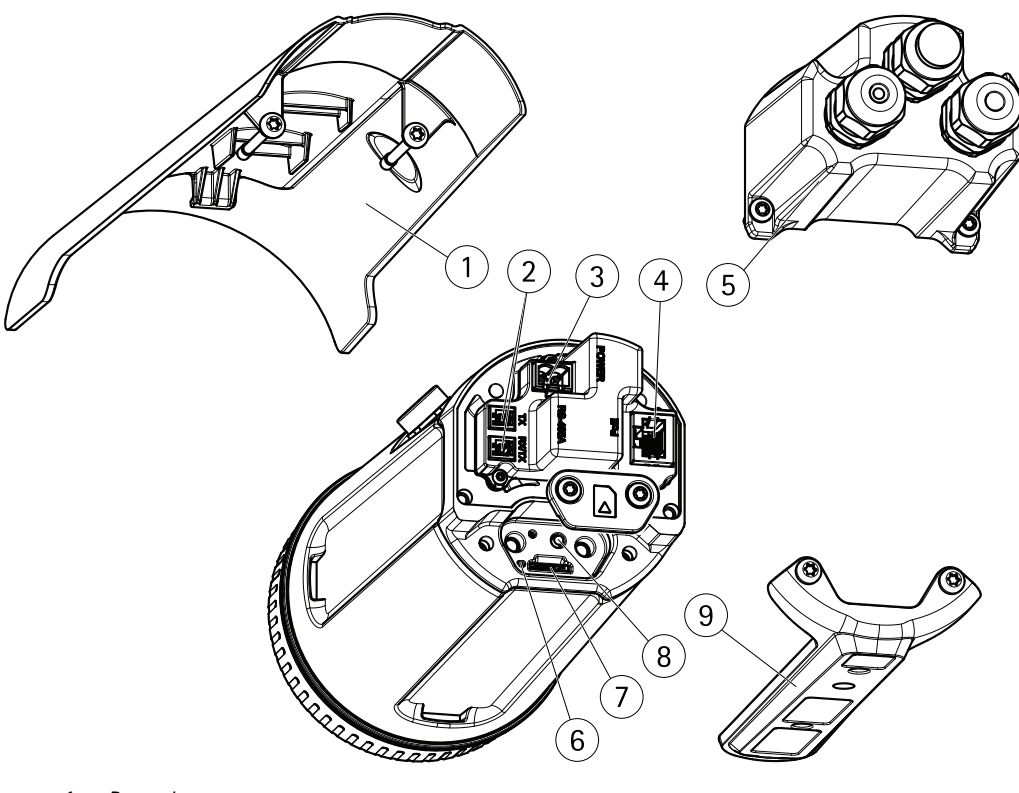

- *1 Parasol*
- *2 Conector RS485/RS422*
- *3 Conector de alimentación*
- *4 Conector de red*
- *5 Cubierta posterior*
- *6 LED indicador de estado*
- *<sup>7</sup> Ranura para tarjetas de memoria microSD*
- *8 Botón de control*
- *9 Soporte de montaje PT*

<span id="page-5-0"></span>Localice el dispositivo en la red

## Localice el dispositivo en la red

Para localizar dispositivos Axis en la red y asignarles direcciones IP en Windows®, utilice AXIS IP Utility <sup>o</sup> AXIS Device Manager. Ambas aplicaciones son gratuitas <sup>y</sup> pueden descargarse desde *[axis.com/support](https://www.axis.com/support)*.

Para obtener más información acerca de cómo encontrar y asignar direcciones IP, consulte el documento *How to assign an IP address and access your device (Cómo asignar una dirección IP y acceder al dispositivo)* en la página sobre el dispositivo en *[axis.com](https://www.axis.com)*.

## **Compatibilidad con navegadores**

Puede utilizar el dispositivo con los siguientes navegadores:

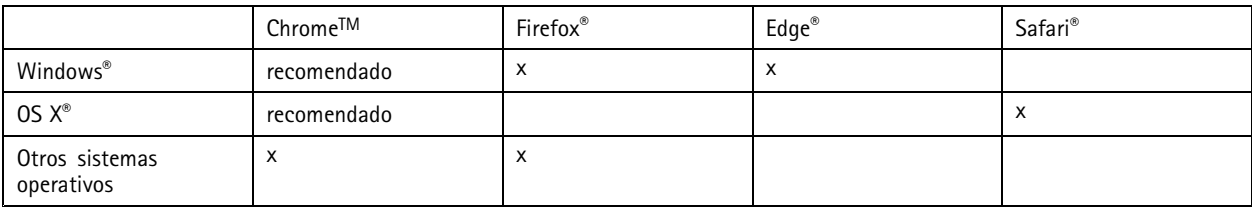

Si necesita más información acerca de los navegadores recomendados, visite *[axis.com/browser-support](https://www.axis.com/browser-support)*.

## <span id="page-6-0"></span>Acceder al dispositivo

## Acceder al dispositivo

1. Abra un navegador y escriba la dirección IP <sup>o</sup> el nombre de host del dispositivo Axis.

Si utiliza un equipo Macintosh (OS X), vaya <sup>a</sup> Safari, haga clic en Bonjour <sup>y</sup> seleccione el dispositivo en la lista desplegable. Para añadir Bonjour como favorito en el navegador, vaya <sup>a</sup> **Safari <sup>&</sup>gt; Preferences (Safari <sup>&</sup>gt; Preferencias)**.

Si no conoce la dirección IP, use AXIS IP Utility <sup>o</sup> AXIS Device Manager para localizar el dispositivo en la red.

- 2. Introduzca el nombre de usuario y la contraseña. Si accede al dispositivo por primera vez, debe establecer la contraseña root. Vea *Configuración de una nueva contraseña para la cuenta raíz (root) en la página <sup>7</sup>* .
- 3. La página de vista en directo se abrirá en el navegador.

## **Configuración de una nueva contraseña para la cuenta raíz (root)**

#### Importante

- El nombre de usuario predeterminado para el administrador es **root**. Si pierde la contraseña de root, restablezca el dispositivo <sup>a</sup> su configuración predeterminada de fábrica.
- 1. Escriba una contraseña. Consulte las instrucciones sobre seguridad de las contraseñas. Consulte *Contraseñas seguras en la página 7* .
- 2. Vuelva <sup>a</sup> escribirla para confirmar la ortografía.
- 3. Haga clic en **Create login (Crear inicio de sesión)**. La contraseña se ha configurado.

## **Contraseñas seguras**

#### Importante

Los dispositivos de Axis envían la contraseña definida inicialmente en texto abierto <sup>a</sup> través de la red. Para proteger su dispositivo tras el primer inicio de sesión, configure una conexión HTTPS segura y cifrada y, <sup>a</sup> continuación, cambie la contraseña.

La contraseña del dispositivo es la principal protección para sus datos y servicios. Los dispositivos de Axis no imponen una política de contraseñas ya que pueden utilizarse en distintos tipos de instalaciones.

Para proteger sus datos le recomendamos encarecidamente que:

- Utilice una contraseña con al menos 8 caracteres, creada preferiblemente con un generador de contraseñas.
- No exponga la contraseña.
- Cambie la contraseña <sup>a</sup> intervalos periódicos y al menos una vez al año.

<span id="page-7-0"></span>Ajustes adicionales

## Ajustes adicionales

## **Descripción general de la página web**

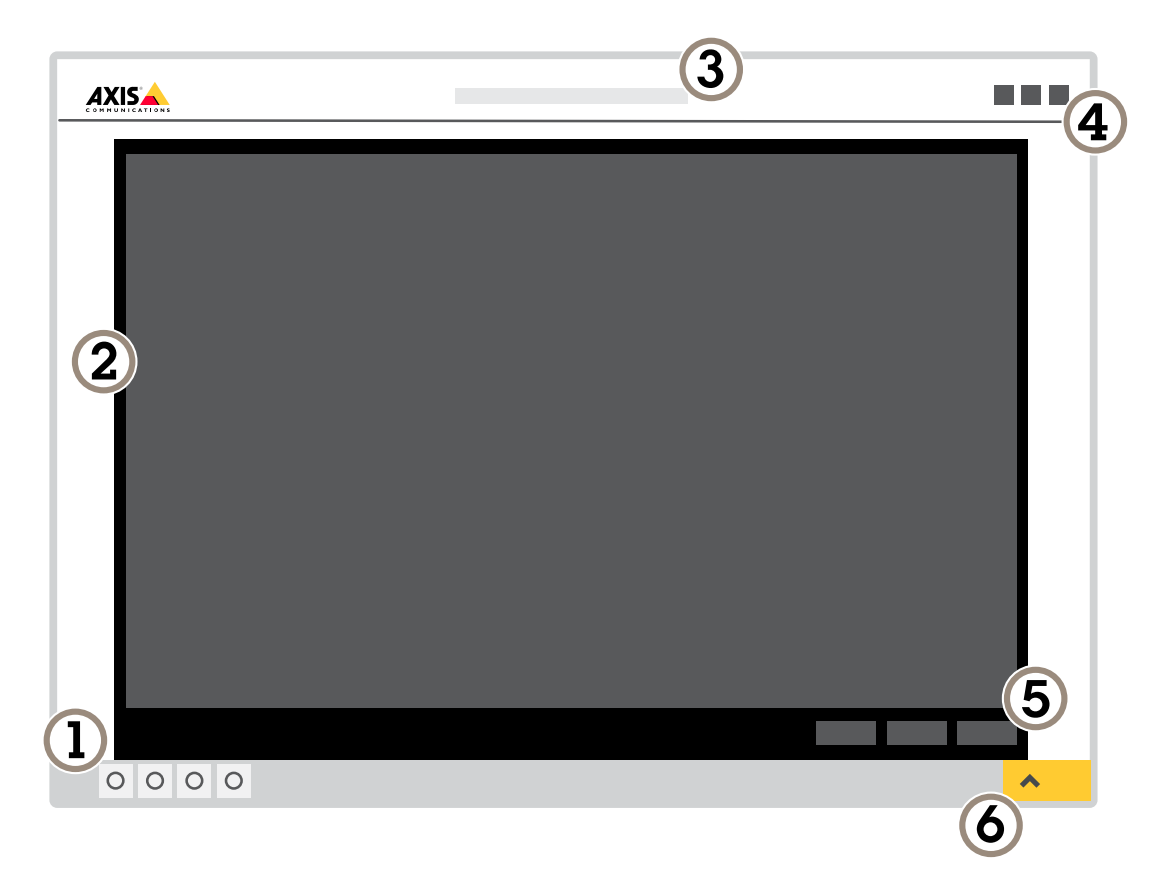

- *1 Barra de control de visualización en directo*
- *2 Visualización en directo*
- *3 Nombre de producto*
- *4 Información del usuario, temas de colores y ayuda*
- *5 Barra de control de vídeo*
- *6 Conmutador de ajustes*

## <span id="page-8-0"></span>Ajustes adicionales

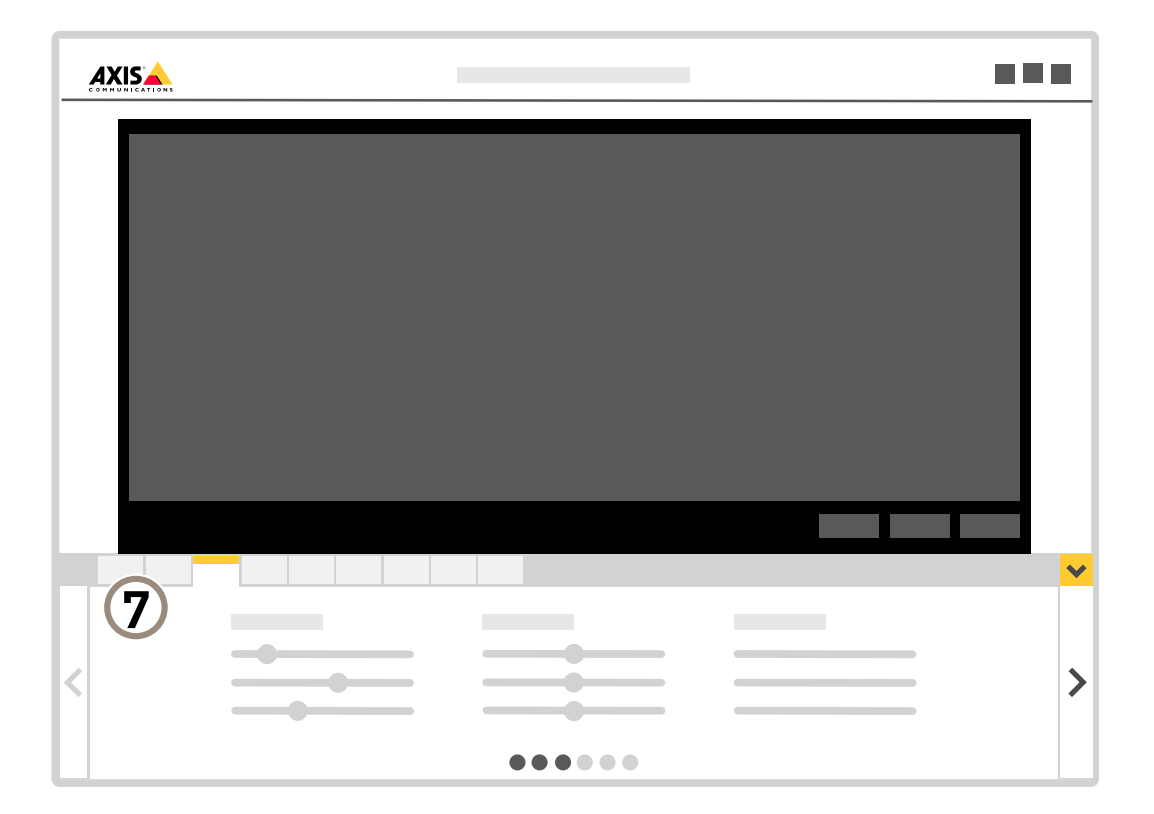

*7 Pestañas de ajustes*

### **¿Necesita más ayuda?**

Puede acceder <sup>a</sup> la ayuda integrada desde la página web del dispositivo. La ayuda proporciona información más detallada sobre las funciones y ajustes del dispositivo.

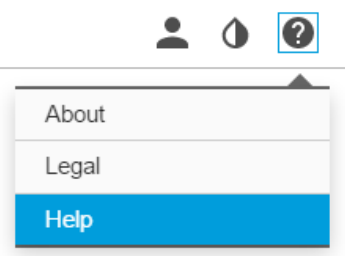

## **Aplicaciones**

La plataforma de aplicaciones para cámaras AXIS (ACAP, Axis Camera Application Platform) es una plataforma abierta que permite <sup>a</sup> terceros desarrollar análisis y otras aplicaciones para productos de Axis. Para obtener más información sobre aplicaciones disponibles, descargas, pruebas <sup>y</sup> licencias, visite *[axis.com/applications](https://www.axis.com/applications)*.

## <span id="page-9-0"></span>Ajustes adicionales

Para encontrar los manuales de usuario de las aplicaciones de Axis, visite *[axis.com](https://www.axis.com)*.

#### Nota

• Se pueden ejecutar al mismo tiempo varias aplicaciones, pero es posible que algunas no sean compatibles entre sí. Algunas combinaciones de aplicaciones pueden necesitar una potencia de procesamiento <sup>o</sup> recursos de memoria muy altos al ejecutarse en paralelo. Compruebe que las aplicaciones pueden funcionar simultáneamente antes de la implementación.

### **Cómo conectar un altavoz exponencial de red**

Utilice un altavoz exponencial de red para advertir y disuadir <sup>a</sup> los posibles intrusos.

En este escenario se explica cómo conectar un altavoz exponencial de red AXIS <sup>a</sup> la cámara y cómo configurarlo para reproducir un clip de audio cuando la cámara térmica detecte una intrusión. En este escenario, el altavoz exponencial solo puede activarse si las alarmas tienen lugar fuera del horario laboral, de las 18:00 <sup>a</sup> las 08:00 de lunes <sup>a</sup> viernes.

#### **Añadir un destinatario**

#### Nota

Debe haber un clip de audio en el altavoz exponencial y es necesario saber cuál es su número. Para conocer el número, escriba el siguiente comando: *http://[IPaltavozexponencial]/axis-cgi/param.cgi?action=list*, donde *[IPaltavozexponencial]* es la dirección IP del altavoz exponencial. El número se indica después de la letra M en la lista que se muestra.

Para conectar la cámara al altavoz exponencial, configúrelo como destinatario en la cámara.

- 1. Vaya <sup>a</sup> **Settings (Ajustes)** <sup>&</sup>gt; **System (Sistema)** <sup>&</sup>gt; **Events (Eventos)** <sup>&</sup>gt; **Recipients (Destinatarios)** <sup>y</sup> añada un destinatario.
- 2. Introduzca un nombre, por ejemplo "Altavoz exponencial".
- 3. En la lista **Type (Tipo)**, seleccione **HTTP**.
- 4. En el campo **URL**, introduzca *http://[IPaltavozexponencial]/axis-cgi/playclip.cgi?clip=[x]*.
	- *[IPaltavozexponencial]* es la dirección IP del altavoz exponencial.
	- *[x]* es el número del clip de audio.
- 5. Introduzca el nombre de usuario y la contraseña del altavoz exponencial.
- 6. Para probar la conexión, haga clic en **Test (Probar)**.

#### **Crear una regla**

Para que la cámara envíe una notificación al altavoz exponencial, y se reproduzca el clip de audio cuando se detecte un evento, es necesario crear una regla en la cámara.

- 1. Vaya <sup>a</sup> **Settings (Ajustes)** <sup>&</sup>gt; **System (Sistema)** <sup>&</sup>gt; **Events (Eventos)** <sup>y</sup> añada una regla.
- 2. Introduzca un nombre, por ejemplo "Altavoz exponencial".
- 3. En la lista de condiciones, seleccione la aplicación de defensa perimetral.
- 4. Seleccione **Use this condition as <sup>a</sup> trigger (Utilizar esta condición como activador)**.
- 5. Añada otra condición.
- 6. En la lista de condiciones, seleccione **Scheduled event (Evento programado)**.
- 7. En la lista de programaciones, seleccione **After hours (Horario no laboral)**.
- 8. En la lista de acciones, seleccione **Send notification through HTTP (Enviar notificación <sup>a</sup> través de HTTP)** y, <sup>a</sup> continuación, seleccione **Horn speaker (Altavoz exponencial)**.
- 9. Haga clic en **Save (Guardar)**.

## <span id="page-10-0"></span>Ajustes adicionales

### **Calidad de imagen**

#### **Paletas de color**

Las paletas de color que se aplican <sup>a</sup> las imágenes térmicas ayudan al ojo humano <sup>a</sup> distinguir los detalles de la imagen. Los colores de la paleta se crean artificialmente para resaltar las diferencias de temperatura.

El producto dispone de varias opciones de paleta de color. Si un operador vigila la transmisión de vídeo, se puede elegir cualquier paleta. Si la transmisión de vídeo solo la utilizan las aplicaciones, se debe seleccionar la paleta blanca.

#### **Estabilizar una imagen movida con la estabilización de imagen electrónica (EIS)**

La Estabilización de imagen electrónica (EIS) se ha diseñado para su uso en entornos en los que el producto esté montado en una ubicación expuesta y se vea sometido <sup>a</sup> vibraciones, por ejemplo, causadas por el viento <sup>o</sup> el tráfico. Active la estabilización electrónica de la imagen para conseguir una imagen con menos saltos y más fija, sin desenfoque.

La estabilización también reduce el tamaño de archivo de la imagen comprimida y reduce la velocidad de bits de la transmisión de vídeo.

#### Nota

Si se activa la estabilización electrónica de la imagen, la imagen se recorta ligeramente, lo que reduce la resolución máxima.

- 1. Vaya <sup>a</sup> **Settings <sup>&</sup>gt; Image <sup>&</sup>gt; Image correction (Configuración <sup>&</sup>gt; Imagen <sup>&</sup>gt; Corrección de imagen)**.
- 2. Active la estabilización electrónica de la imagen.

### **Flujo y almacenamiento**

### **Control de velocidad de bits**

El control de velocidad de bits le permite gestionar el consumo de ancho de banda de su flujo de vídeo.

#### **Velocidad de bits variable (VBR)**

Si se utiliza, el consumo de ancho de banda varía en función del nivel de actividad de la escena. Cuanta más actividad haya, más ancho de banda se necesita. La calidad de imagen está garantizada, pero se necesita almacenamiento adicional.

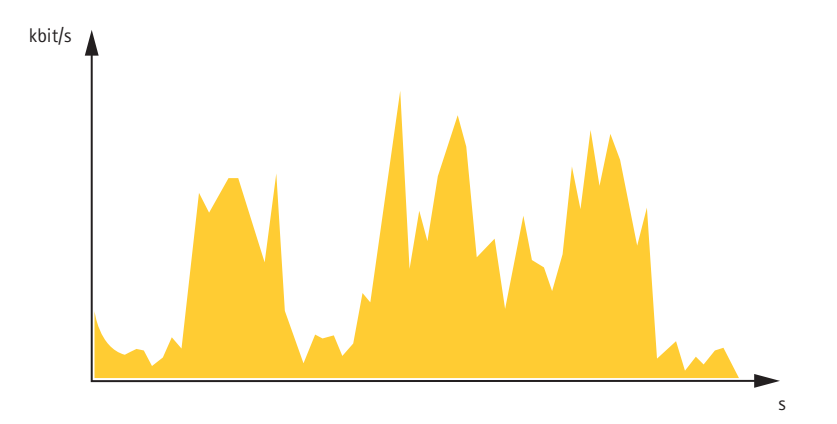

#### **Velocidad de bits máxima (MBR)**

Si se utiliza, se puede definir una velocidad objetivo para hacer frente <sup>a</sup> las limitaciones de velocidad de bits del sistema. La calidad de imagen <sup>o</sup> la velocidad de fotogramas puede reducirse si la velocidad de bits instantánea se mantiene por debajo de una velocidad objetivo especificada. Puede dar prioridad <sup>a</sup> la calidad de imagen <sup>o</sup> <sup>a</sup> la velocidad de fotogramas. Es aconsejable que el valor de la velocidad de bits objetivo sea mayor que el de la prevista. De esta forma, existe un margen para admitir mayor complejidad si es necesario capturarla.

## Ajustes adicionales

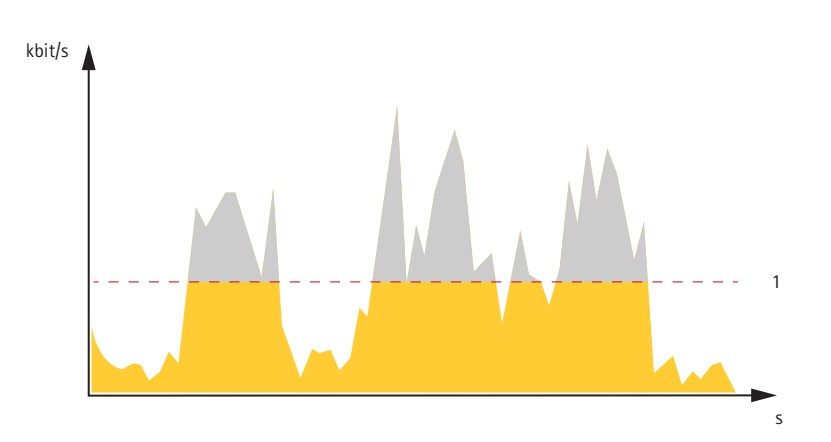

*1 Velocidad de bits objetivo*

#### **Velocidad de bits media (ABR)**

Si se utiliza, la velocidad de bits se ajusta automáticamente <sup>a</sup> lo largo de un periodo de tiempo más largo. De esta forma, se puede conseguir el objetivo especificado y conseguir la mejor calidad de vídeo posible con el almacenamiento disponible. La velocidad de bits es más alta en las escenas con mucha actividad que en las estáticas. Es probable que la calidad de imagen sea mejor cuando sea necesario si se utiliza la velocidad de bits media. Si ajusta la calidad de imagen de forma que tenga la velocidad de bits objetivo especificada, puede definir el almacenamiento total necesario para guardar el flujo de vídeo durante un periodo especificado (periodo de retención). La velocidad de bits media se puede configurar de una de las siguientes maneras:

- Para calcular el almacenamiento necesario estimado, defina la velocidad de bits objetivo y el periodo de retención.
- • Para calcular la velocidad de bits media en función del almacenamiento disponible y el periodo de retención necesario, utilice la calculadora de velocidad de bits objetivo.

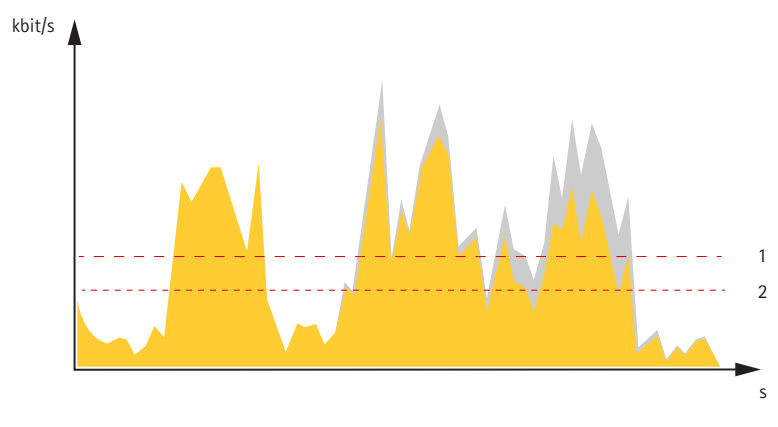

- *1 Velocidad de bits objetivo*
- *2 Velocidad de bits real*

También puede activar la velocidad de bits máxima y especificar una objetivo con la opción de velocidad de bits media.

## Ajustes adicionales

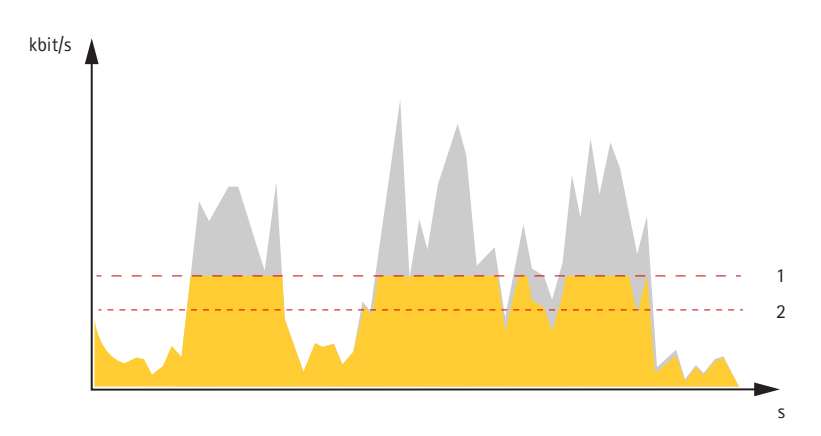

- *1 Velocidad de bits objetivo*
- *2 Velocidad de bits real*

### **Reducir el ancho de banda y el almacenamiento**

### Importante

- Si reduce el ancho de banda puede reducirse también el nivel de detalle de la imagen.
- 1. Vaya <sup>a</sup> la visualización en directo y seleccione **H.264**.
- 2. Vaya <sup>a</sup> **Settings <sup>&</sup>gt; Stream (Ajustes <sup>&</sup>gt; Stream)**.
- 3. Realice una <sup>o</sup> más de las acciones siguientes:
	- Active la funcionalidad Zipstream y seleccione un nivel.
	- Active el GOP dinámico y defina un valor de longitud de GOP alto.
	- Aumente la compresión.
	- Active el FPS dinámico.

### **Configurar el almacenamiento de red**

Para guardar grabaciones en la red, debe configurar el almacenamiento de red:

- 1. Vaya <sup>a</sup> **Settings <sup>&</sup>gt; System (Ajustes <sup>&</sup>gt; Sistema)** <sup>&</sup>gt; **Storage (Almacenamiento)**.
- 2. Haga clic en **Setup (Configuración)** en **Network storage (Almacenamiento de red)**.
- 3. Introduzca la dirección IP del servidor host.
- 4. Escriba el nombre de una ubicación de recurso compartido en el servidor host.
- 5. Cambie el switch si el recurso compartido precisa que se inicie sesión y escriba el nombre de usuario y la contraseña.
- 6. Haga clic en **Connect (Conectar)**.

## <span id="page-13-0"></span>Solución de problemas

## Solución de problemas

Si no encuentra aquí lo que busca, pruebe <sup>a</sup> visitar la sección de solución de problemas de *[axis.com/support](https://www.axis.com/support)*.

### **Restablecimiento <sup>a</sup> la configuración predeterminada de fábrica**

#### Importante

Es preciso tener cuidado si se va <sup>a</sup> restablecer la configuración predeterminada de fábrica. Todos los valores, incluida la dirección IP, se restablecerán <sup>a</sup> la configuración predeterminada de fábrica.

Para restablecer el producto <sup>a</sup> la configuración predeterminada de fábrica:

- 1. Desconecte la alimentación del producto.
- 2. Mantenga pulsado el botón de control mientras vuelve <sup>a</sup> conectar la alimentación. Consulte *[Información](#page-4-0) general del [producto](#page-4-0) en la página [5](#page-4-0)* .
- 3. Mantenga pulsado el botón de control durante 15-30 segundos hasta que el indicador LED de estado parpadee en ámbar.
- 4. Suelte el botón de control. El proceso finaliza cuando el indicador LED de estado se pone verde. El producto se ha restablecido <sup>a</sup> la configuración predeterminada de fábrica. Si no hay ningún servidor DHCP disponible en la red, la dirección IP predeterminada será 192.168.0.90.
- 5. Utilice las herramientas del software de instalación y gestión para asignar una dirección IP, establecer la contraseña y acceder a la transmisión de vídeo.

Las herramientas de software de instalación y gestión están disponibles en las páginas de servicio técnico en *[axis.com/support](https://www.axis.com/support)*.

También es posible restablecer los parámetros <sup>a</sup> los valores predeterminados de fábrica mediante la interfaz web. Vaya <sup>a</sup> **Settings <sup>&</sup>gt; System <sup>&</sup>gt; Maintenance (Ajustes <sup>&</sup>gt; Sistema <sup>&</sup>gt; Mantenimiento)** <sup>y</sup> haga clic en **Default (Predeterminado)**.

### **Opciones de firmware**

Axis ofrece gestión del firmware del producto según la vía activa <sup>o</sup> las vías de asistencia <sup>a</sup> largo plazo (LTS). La vía activa implica acceder de forma continua <sup>a</sup> todas las características más recientes del producto, mientras que las vías LTS proporcionan una plataforma fija con versiones periódicas dedicadas principalmente <sup>a</sup> correcciones de errores y actualizaciones de seguridad.

Se recomienda el uso de firmware desde la vía activa si desea acceder <sup>a</sup> las características más recientes <sup>o</sup> si utiliza la oferta de sistemas de extremo <sup>a</sup> extremo de Axis. Las vías LTS se recomiendan si se usan integraciones de terceros que no se validan de manera continua para la última vía activa. Con LTS, los productos pueden preservar la ciberseguridad sin introducir modificaciones funcionales significativas ni afectar <sup>a</sup> las integraciones existentes. Para obtener información más detallada sobre la estrategia de firmware de productos de Axis, visite *[axis.com/support/firmware](https://www.axis.com/support/firmware)*.

## **Comprobar el firmware actual**

El firmware es un tipo de software que determina la funcionalidad de los dispositivos de red. Una de las acciones que deberá llevar <sup>a</sup> cabo en primer lugar <sup>a</sup> la hora de solucionar problemas será comprobar la versión actual del firmware. La versión más reciente podría contener una corrección que solucione su problema concreto.

Para comprobar el firmware actual:

- 1. Vaya <sup>a</sup> la página web del producto.
- 2. Haga clic en el menú de avuda
- 
- 3. Haga clic en **About (Acerca de)**.

## <span id="page-14-0"></span>Solución de problemas

## **Actualizar el firmware**

#### Importante

Al actualizar el firmware se guardan los ajustes preconfigurados <sup>y</sup> personalizados (siempre que dicha función esté disponible en el firmware), si bien Axis Communications AB no puede garantizarlo.

#### Importante

Asegúrese de que el producto permanece conectado <sup>a</sup> la fuente de alimentación durante todo el proceso de actualización.

#### Nota

Al actualizar el producto de Axis con el firmware más reciente en la pista activa, el producto obtiene las últimas funciones disponibles. Lea siempre las instrucciones de actualización y las notas de versión disponibles en cada nueva versión antes de actualizar el firmware. Para encontrar el firmware <sup>y</sup> las notas de versión más recientes, visite *[axis.com/support/firmware](https://www.axis.com/support/firmware)*.

- 1. Descargue en su ordenador el archivo de firmware, disponible de forma gratuita en *[axis.com/support/firmware](https://www.axis.com/support/firmware)*.
- 2. Inicie sesión en los productos como administrador.
- 3. Vaya <sup>a</sup> **Settings <sup>&</sup>gt; System <sup>&</sup>gt; Maintenance (Ajustes <sup>&</sup>gt; Sistema <sup>&</sup>gt; Mantenimiento)**. Siga las instrucciones en la página. Una vez que la actualización haya terminado, el producto se reiniciará automáticamente.

Se puede utilizar AXIS Device Manager para actualizaciones múltiples. Más información en *[axis.com/products/axis-device-manager](https://www.axis.com/products/axis-device-manager)*.

## **Problemas técnicos, consejos y soluciones**

Si no encuentra aquí lo que busca, pruebe <sup>a</sup> visitar la sección de solución de problemas de *[axis.com/support](https://www.axis.com/support)*.

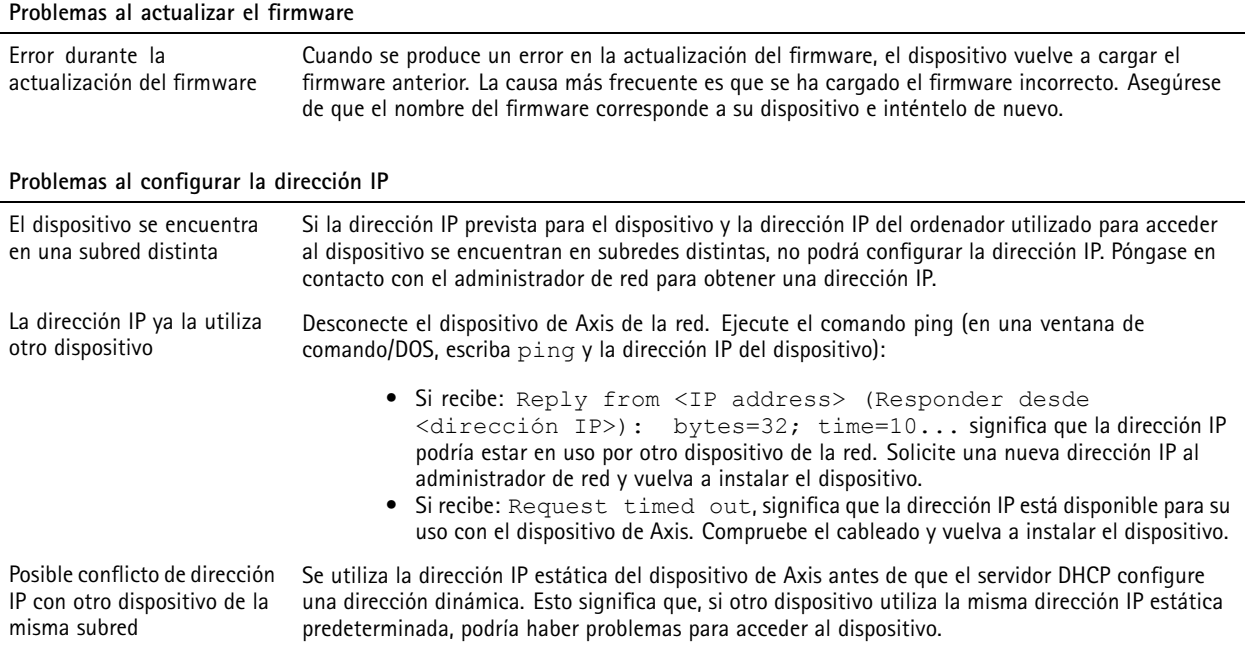

## <span id="page-15-0"></span>Solución de problemas

**No se puede acceder al dispositivo desde un navegador**

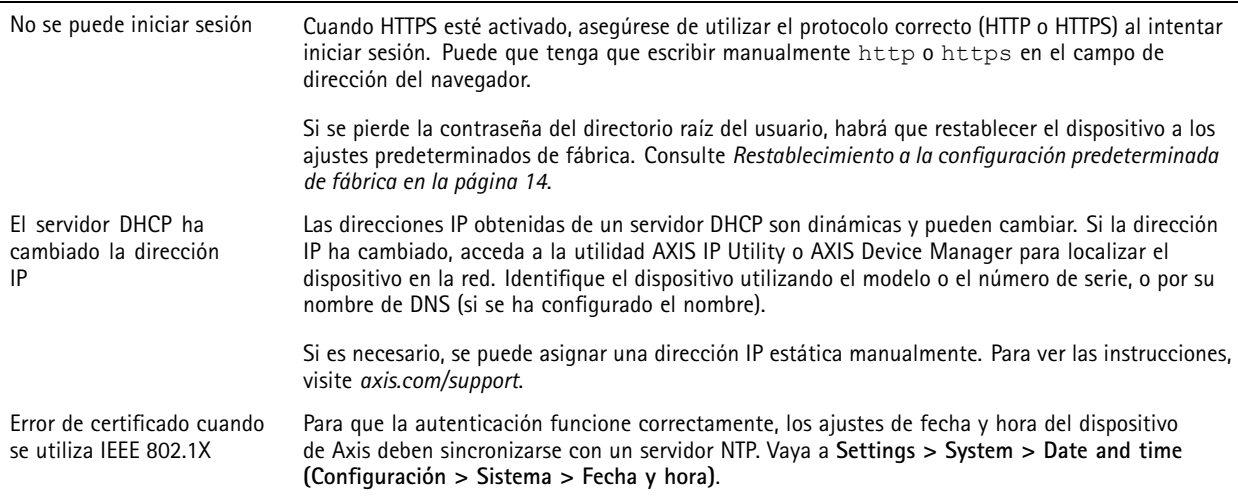

#### **Se puede acceder al dispositivo localmente pero no externamente**

Para acceder al dispositivo externamente, le recomendamos que utilice una de las siguientes aplicaciones<sup>para</sup>Windows®:

• AXIS Companion: gratuito, ideal para sistemas pequeños con necesidades de vigilancia básicas.

• AXIS Camera Station: versión de prueba de 30 días gratuita, ideal para sistemas de tamaño pequeño y medio. Para obtener instrucciones <sup>y</sup> descargas, vaya *[a](https://www.axis.com/vms)*axis.com/vms.

#### **Problemas con las transmisiones**

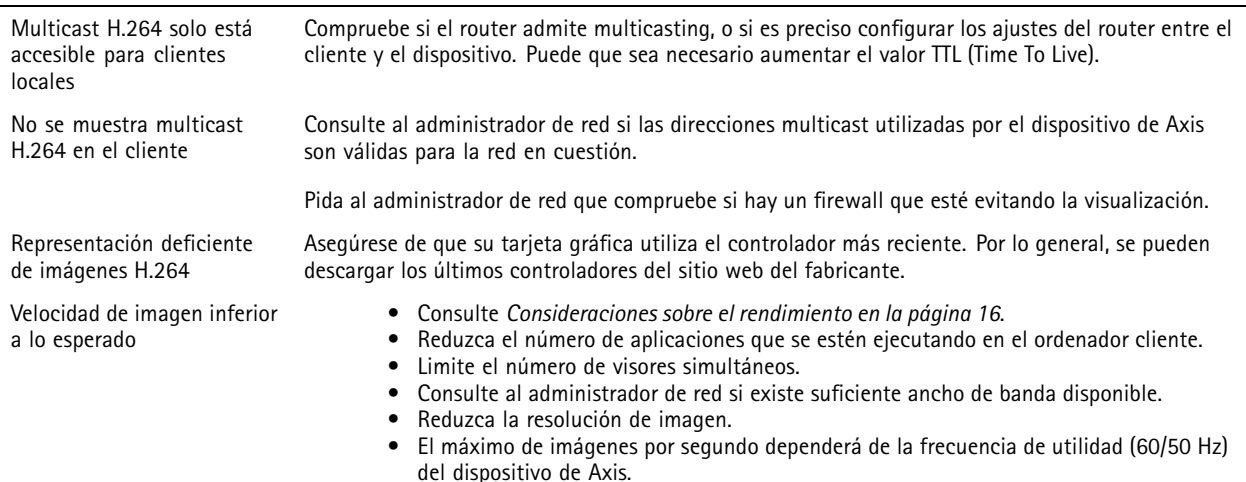

## **Consideraciones sobre el rendimiento**

A la hora de configurar el sistema, es importante considerar de qué modo afectan al rendimiento los distintos ajustes y situaciones. Algunos factores afectan <sup>a</sup> la cantidad de ancho de banda (velocidad de bits) necesaria, otros pueden afectar <sup>a</sup> la velocidad de imagen, y otros <sup>a</sup> ambas. Si la carga de la CPU alcanza su nivel máximo, también afectará <sup>a</sup> la velocidad de los fotogramas.

Los siguientes factores son los más importantes que se deben considerar:

• La resolución de imagen alta <sup>o</sup> los niveles bajos de compresión hacen que las imágenes contengan mayor cantidad de datos, lo que afecta, <sup>a</sup> su vez, al ancho de banda.

## Solución de problemas

- El giro de la imagen en la GUI aumentará la carga de la CPU del producto.
- El acceso por parte de un gran número de clientes Motion JPEG <sup>o</sup> unicast H.264 afecta al ancho de banda.
- La visualización simultánea de distintas transmisiones (resolución, compresión) por parte de distintos clientes afecta tanto <sup>a</sup> la velocidad de imagen como al ancho de banda.

Utilice transmisiones idénticas cuando sea posible para mantener una velocidad de imagen alta. Se pueden utilizar perfiles de transmisión para asegurar que las transmisiones sean idénticas.

- • El acceso simultáneo <sup>a</sup> transmisiones de vídeo Motion JPEG y H.264 afecta tanto <sup>a</sup> la velocidad de imagen como al ancho de banda.
- El uso de numerosas configuraciones de eventos afecta <sup>a</sup> la carga de la CPU del producto, lo que <sup>a</sup> su vez afecta <sup>a</sup> la velocidad de imagen.
- El uso de HTTPS podría reducir la velocidad de imagen, especialmente en las transmisiones Motion JPEG.
- Un uso denso de la red debido a una infraestructura deficiente afecta al ancho de banda.
- La visualización en ordenadores cliente de bajo rendimiento disminuye la percepción del rendimiento y afecta <sup>a</sup> la velocidad de imagen.
- La ejecución simultánea de varias aplicaciones de la plataforma de aplicaciones para cámaras AXIS (ACAP) puede afectar <sup>a</sup> la velocidad de fotogramas y al rendimiento en general.
- El uso de paletas afecta <sup>a</sup> la carga de trabajo de la CPU del producto, lo que <sup>a</sup> su vez afecta <sup>a</sup> la velocidad de fotogramas.

## <span id="page-17-0"></span>Especificaciones

## Especificaciones

Para acceder <sup>a</sup> la versión más reciente de la hoja de datos del producto, visite la página del producto en *[axis.com](https://www.axis.com)* y localice **Support & Documentation (Soporte técnico y documentación)**.

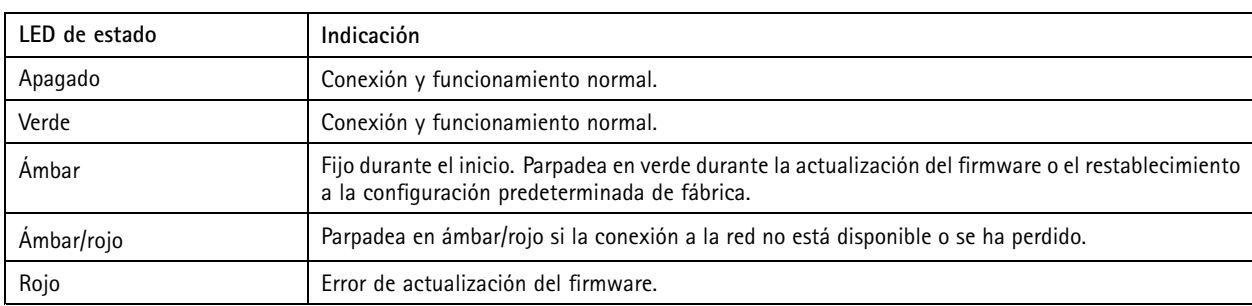

## **Indicadores LED**

### **Ranura para tarjetas SD**

### *AVISO*

- Riesgo de daños en la tarjeta SD. No emplee herramientas afiladas, objetos de metal ni demasiada fuerza al insertar <sup>o</sup> extraer la tarjeta SD. Utilice los dedos para insertar <sup>o</sup> extraer la tarjeta.
- Riesgo de pérdida de datos y grabaciones dañadas. No extraiga la tarjeta SD mientras el producto esté en funcionamiento. Desinstale la tarjeta SD desde la página web de producto antes de retirarla.

Este producto admite tarjetas microSD/microSDHC/microSDXC.

Para conocer las recomendaciones sobre tarjetas SD, consulte *[axis.com](https://www.axis.com)*.

mere mere mere<br>Los logotipos de microSD, microSDHC y microSDXC son marcas comerciales de SD-3C LLC. microSD, microSDHC, microSDXC son marcas comerciales <sup>o</sup> marcas comerciales registradas de SD-3C, LLC en Estados Unidos, en otros países <sup>o</sup> en ambos.

## **Botones**

### **Botón de control**

Para conocer la ubicación del botón de control, consulte *[Información](#page-4-0) general del producto en la página [5](#page-4-0)* .

El botón de control se utiliza para lo siguiente:

- Restablecer el producto <sup>a</sup> la configuración predeterminada de fábrica. Consulte *[página](#page-13-0) [14](#page-13-0)*.
- • Conexión <sup>a</sup> un servicio AVHS de vídeo alojado (AXIS Video Hosting System). Consulte . Para conectarse, mantenga pulsado el botón durante 3 segundos hasta que el indicador de estado parpadee en color verde.
- • Conectarse al Servicio de DNS dinámico de Internet de AXIS. Consulte . Para conectarse, mantenga pulsado el botón durante 3 segundos.

## <span id="page-18-0"></span>Especificaciones

## **Conectores**

### **Conector de red**

Conector Ethernet RJ45 con alimentación <sup>a</sup> través de Ethernet (PoE).

#### **Conector de alimentación**

Bloque de terminales de <sup>2</sup> pines para la entrada de alimentación de CC. Use una fuente de alimentación limitada (LPS) que cumpla los requisitos de seguridad de baja tensión (SELV) con una potencia nominal de salida limitada <sup>a</sup> <sup>≤</sup><sup>100</sup> W <sup>o</sup> una corriente nominal de salida limitada a ≤5 A.

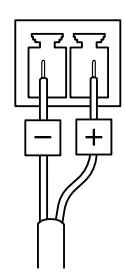

### **Conector RS485/RS422**

Dos bloques de terminales de <sup>2</sup> pines para la interfaz serie RS485/RS422 usada para controlar equipos auxiliares, como dispositivos de movimiento horizontal/vertical.

El puerto serie puede configurarse para admitir:

- Semidúplex RS485 de dos cables
- Dúplex completo RS485 de cuatro cables
- Símplex RS422 de dos cables
- Dúplex completo RS422 de cuatro cables para comunicación dúplex punto <sup>a</sup> punto

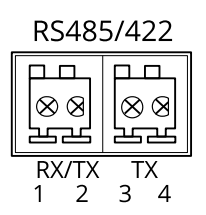

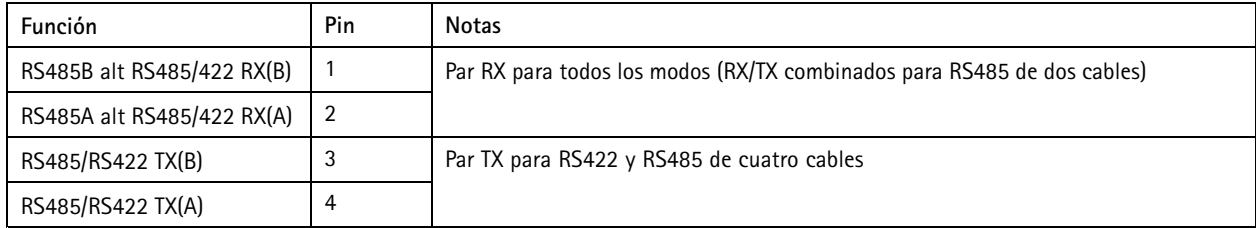

### Importante

La longitud de cable máxima es 30 m.

Guía del usuario AXIS Q19 PT Mount Series **Fecha:** Enero 2020 © Axis Communications AB, 2015 - 2020 200

Ver . M4.2